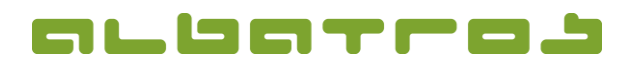

## **FAQ | Membership Administration**

**Send a Serial E-mail**

1 [2]

Please note: Before you start this process you have to ensure that "AlbOnline" is connected to your main server and that your Tomcat / AWS or your Tomcat service (depending on the license model) is active – otherwise your e-mails will not be sent!

1. In the menu bar, click "Communication" and choose "Serial e-mail" from the list of options.

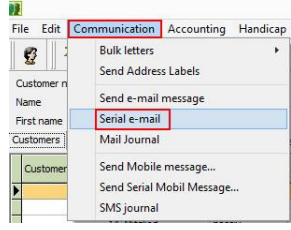

2. You will then see a window displaying all the template e-mails that have been saved so far – you might either re-send a template e-mail or create a new template.

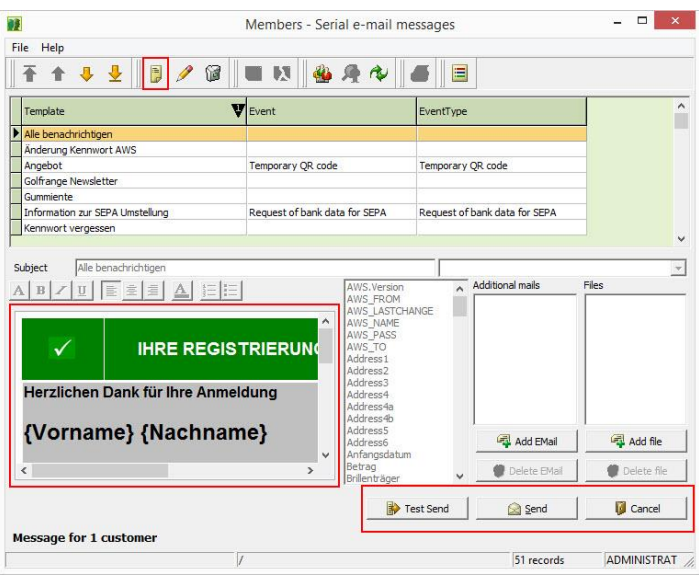

3. To create a new template, click "New", provide the e-mail with a subject, select the type (e.g. nullification e-mail / invoice by e-mail – these "types" are set up in AlbAdmin), and enter the text in the body of the window. You might choose variables from the field next to the text field. Click on the place in the text where you want to insert for instance a name, a tee, or the time, then double-click for instance on "Time" and "{Time}" will appear in the text. You can emphasize it in bold by using the formatting tools. If you wish, you can insert your signature at the bottom. After finishing the formatting, click on "Save".

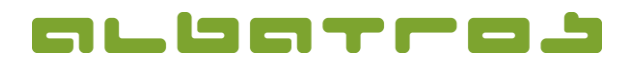

2 [2]

## **FAQ | Membership Administration**

## **Send a Serial E-mail**

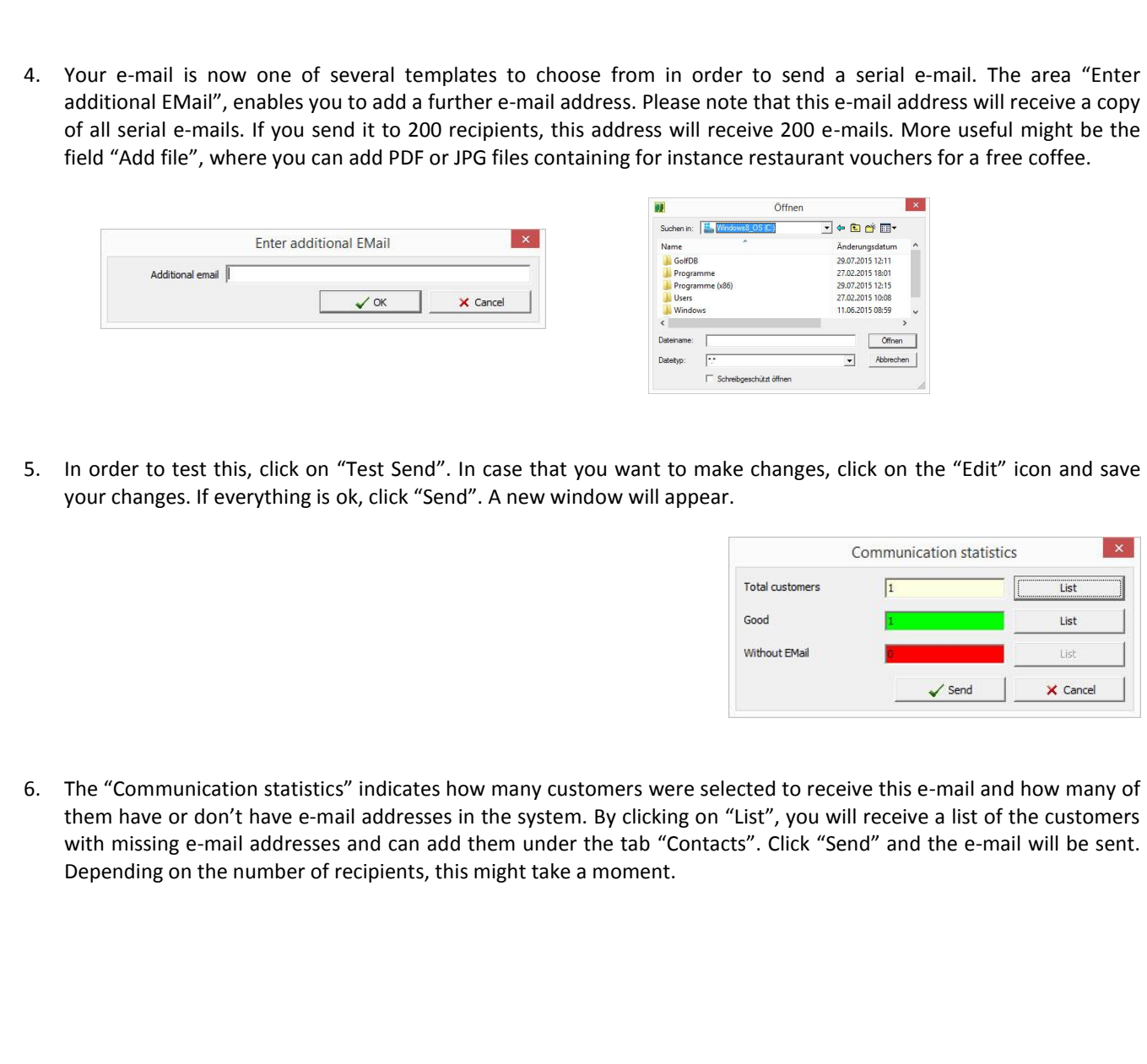